**ส ำนักงำนคณะกรรมกำรกำรอำชีวศึกษำ**

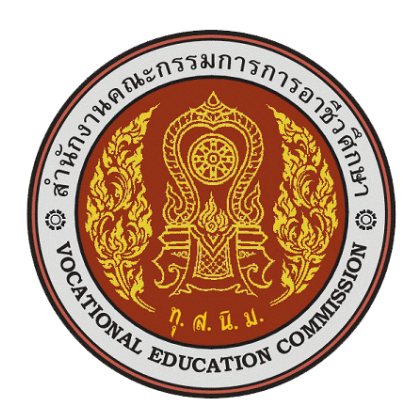

**PVIS : ระบบสำรสนเทศสถำนศึกษำอำชีวศึกษำเอกชน**

**คู่มือกำรตรวจสอบนักเรียนเข้ำศึกษำกลำงคัน ส ำหรับผู้ดูแลระบบของอำชีวศึกษำจังหวัด**

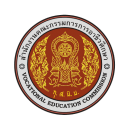

#### **1. เข้ำใช้งำนระบบ (Login)**

ผู้ใช้งานที่มีบัญชีผู้ใช้และรหัสผ่านแล้วสามารถเข้าใช้งานระบบได้โดยเรียกใช้งานจาก URL หน้าจอจะแสดง ส่วนเข้าใช้งานระบบ (Login) จะปรากฏดังรูปที่ 1 หน้าเข้าใช้งานระบบ

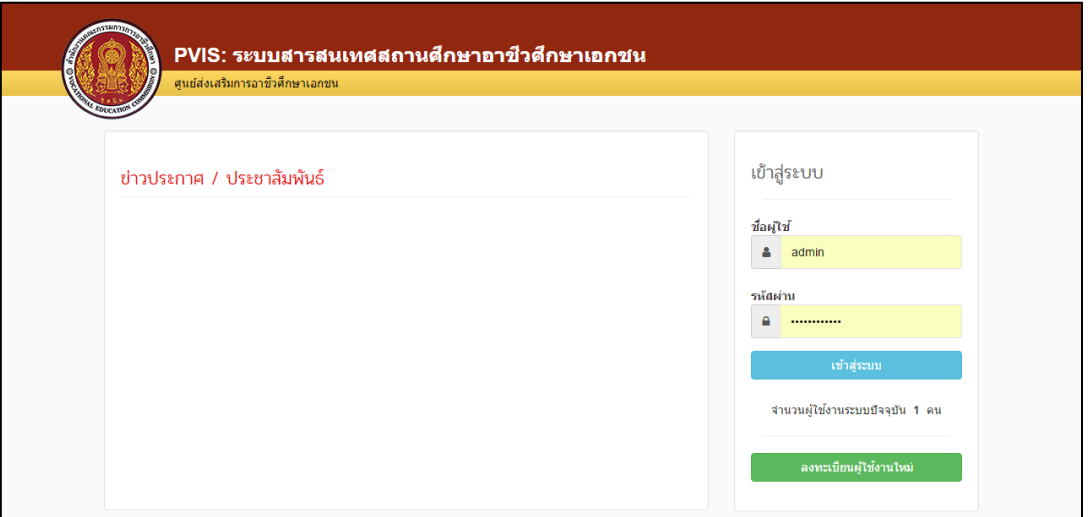

**รูปที่ 1 หน้ำเข้ำใช้งำนระบบ (Login)**

## **วิธีเข้ำใช้งำนระบบ มีดังนี้**

- 1. ระบุ ชื่อผู้ใช้งาน
- 2. ระบุ รหัสผ่าน
- 3. คลิกที่ปุ่ม <sup>เข้าสู่ระบบ</sup> เพื่อเข้าใช้งานระบบ

หมายเหตุ : ส าหรับผู้ที่มีบัญชีผู้ใช้และรหัสผ่านแล้ว

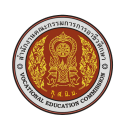

### **2. กำรแจ้งเตือน**

เมื่อผู้ใช้งานเข้าสู่หน้าหลัก หากมีโรงเรียนที่เพิ่มนักเรียนเข้าเรียนกลางคัน จะปรากฏแจ้งเตือน "จำนวนนักเรียนเข้าศึกษากลางคันที่รอตรวจสอบ" ที่หน้าหลัก

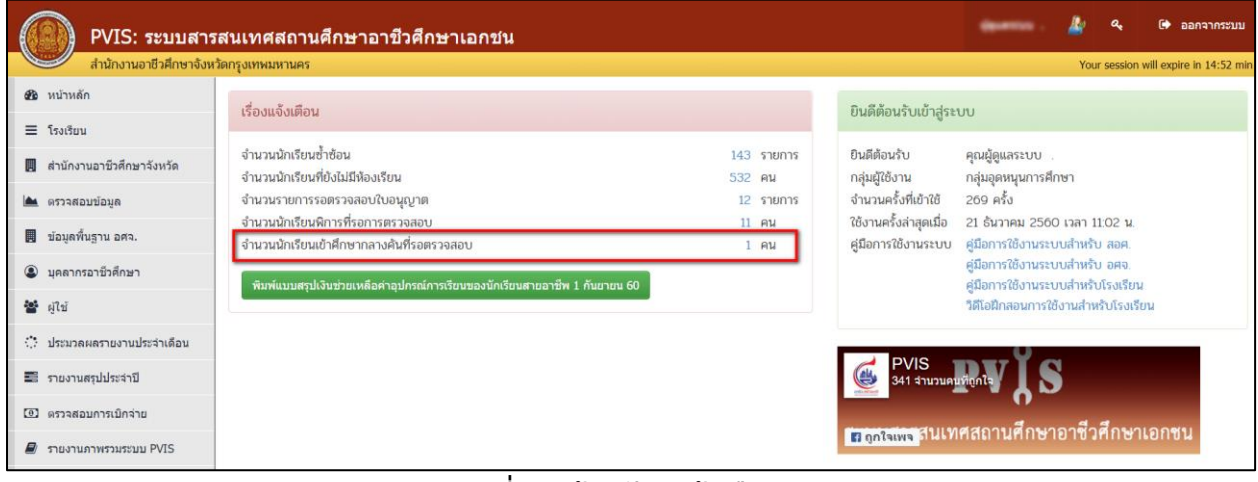

**รูปที่ 2 หน้ำหลัก (แจ้งเตือน)**

## **3. ตรวจสอบนักเรียนที่ขอเข้ำศึกษำกลำงคัน**

<u>เมื่อคลิกที่จำนวนคนที่หน้าหลักในส่วนของแจ้งเตือน(รูปที่ 2) หรือคลิก <u>ตรวจสอบข้อมูล >> ตรวจสอบนักเรียนที่</u></u> ขอเข้าศึกษากลางคัน ระบบจะพาผู้ใช้มาหน้าตรวจสอบนักเรียนที่ขอเข้าศึกษากลางคัน ซึ่งจะมีรายชื่อ และ รายละเอียดของนักเรียนที่เพิ่มเข้ามากลางคัน โดยสถานะจะมีทั้งหมด 3 สถานะ ได้แก่ รอคำตัดสิน, ยืนยัน และ ปฏิเสธ

|                                        | $\bullet$<br>a.<br>-<br>ลอกจากระบบ<br>PVIS: ระบบสารสนเทศสถานศึกษาอาชีวศึกษาเอกชน                                                                    |
|----------------------------------------|----------------------------------------------------------------------------------------------------|
| สำนักงานอาชีวศึกษาจังหวัดกรุงเทพมหานคร | Your session will expire in 14:51 min                                                                                                    |
| <b>20</b> หน้าหลัก                     | ตรวจสอบนักเรียนที่ขอเข้าศึกษากลางดัน                                                                                                    |
| $\equiv$ โรงเรียน                      | ค้นหา:<br>100<br>$v$ und<br>แสดง                                                                                                    |
| สำนักงานอาชีวศึกษาจังหวัด              | ชื่อ - นามสกุล<br>วันที่บันทึก<br>เดขประจำตัวนักเรียน<br>โรงเรียน<br>ว.ต.ป. เกิด<br>เดือกการดำเนินการ<br>#<br>รนัสบัตรประชาชน<br>anus               |
| <b>Idea</b><br>ตรวจสอบข้อมูล           | ยืนยัน ปฏิเสธ<br>วิทยาลัยเทคโนโลยีฐานเทคโนโลยี<br>21 p.m. 2560 13:30<br>รอดำตัดสิน<br>1100600286867<br>251011<br>29 มี.ค. 37<br>นายพสธร นาคราชอวยผล |
| ข้อมูลพื้นฐาน อศจ.<br>圓                | แสดง 1 ถึง 1 จาก 1 แถว<br>nell<br>ก่อนหน้า                                                                                                    |
| <b>3</b> บคลากรอาชีวศึกษา              | ี่ 2) ประวัติการตรวจสอบนักเรียนที่ขอเข้าศึกษากลางคัน<br><b>D</b> ย้อนกลับ                                                                           |
| 불 해결                                   |                                                                                                    |

**รูปที่ 3 หน้ำตรวจสอบนักเรียนที่ขอเข้ำศึกษำกลำงคัน**

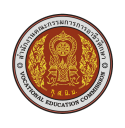

#### **3.1 ยืนยันรับนักเรียนเข้ำศึกษำกลำงคัน**

์ ให้ผู้ใช้คลิกที่ปุ่ม <sup>ยืนยัน</sup> รายการที่ต้องการยืนยัน จะปรากฏหน้าต่างยืนยันการตรวจสอบรับเข้าเรียนกลางคัน

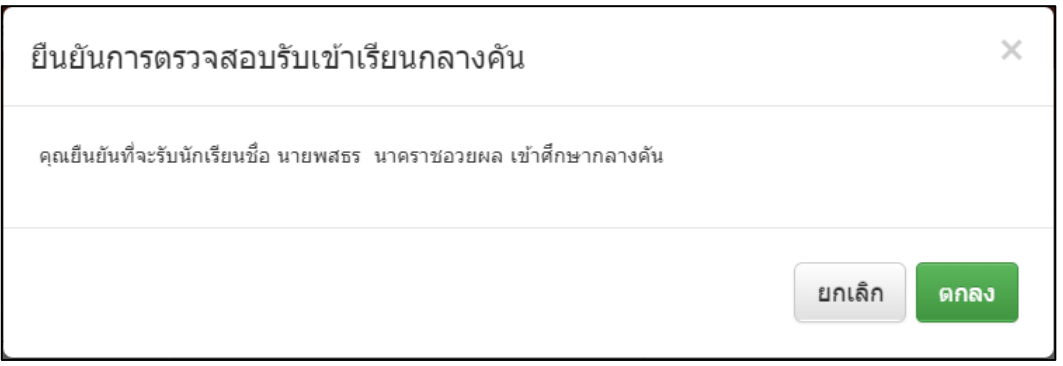

# **รูปที่ 4 หน้ำต่ำงยืนยันรับเข้ำเรียนกลำงคัน**

#### **3.2 ปฎิเสธรับนักเรียนเข้ำศึกษำกลำงคัน**

ให้ผู้ใช้คลิกที่ปุ่ม <sup>ไม</sup>่มีเ<sup>สธ</sup> รายการที่ต้องการปฏิเสธ จะปรากฎหน้าต่างยืนยันการตรวจสอบรับเข้าเรียนกลางคัน

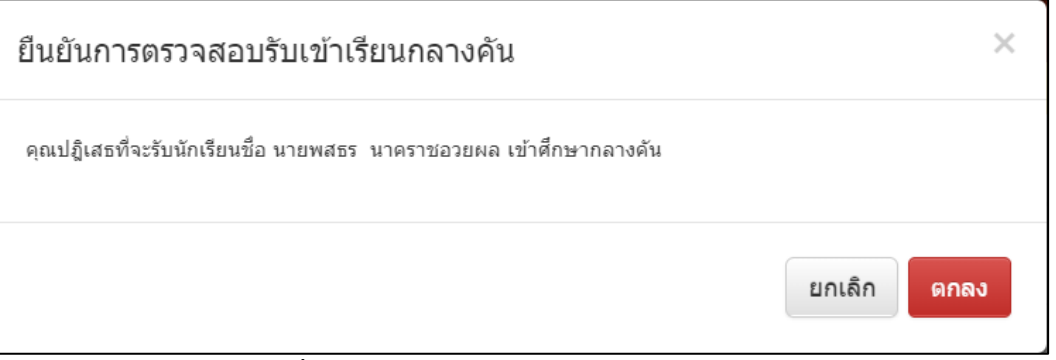

**รูปที่ 5 หน้ำต่ำงยืนยันปฏิเสธเข้ำเรียนกลำงคัน**

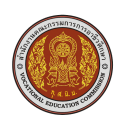

### **4. ประวัติกำรตรวจสอบนักเรียนที่ขอเข้ำศึกษำกลำงคัน**

ผู้ใช้สามารถดูประวัติการตรวจสอบได้โดยคลิกที่ปุ่ม <sup>5</sup>0 ประวัติการตรวจสอบนักเรียนที่ขอเข้าศึกษากลางค้น <sub>ในหน้</sub>า ตรวจสอบนักเรียนที่ขอเข้าศึกษากลางคัน (รูปที่ 3)

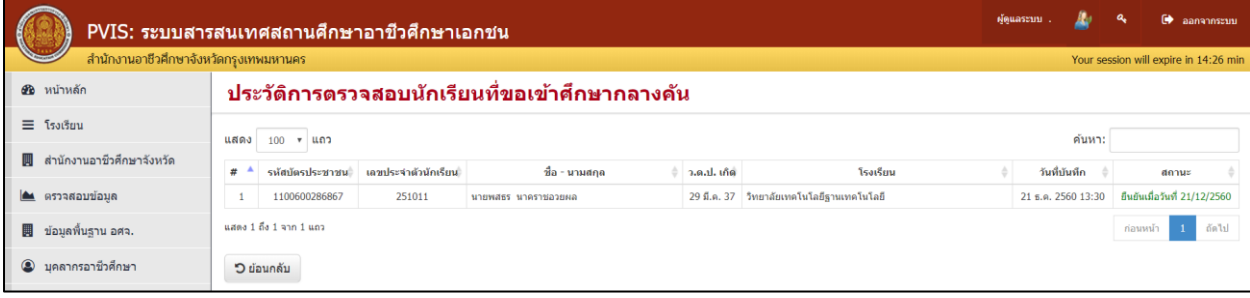

**รูปที่ 6 ประวัติกำรตรวจสอบนักเรียนที่ขอเข้ำศึกษำกลำงคัน**